Preview

**Save Unpublished** 

**Publis** 

THE HUBTOOL

**HubPages** 

#### CREATE YOUR HUB

This is the place where you construct your original, long-form, me Hub using capsules (the building blocks of your Hub like text, pho available content capsules are listed in the right hand column. To kottom of usual luk aimah slidatika nama of the sanaula liftonu

# **Get Started with HubPages**

### **Brought to You By [PLR-MRR-Products.com](http://plr-mrr-products.com/)**

#### **You may give away this report. It may not be sold or modified in any manner.**

#### **Disclaimer**

Reasonable care has been taken to ensure that the information presented in this book is accurate. However, the reader should understand that the information provided does not constitute legal,medical or professional advice of any kind. No Liability: this product is supplied "as is" and without warranties. All warranties, express or implied, are hereby disclaimed. Use of this product constitutes acceptance of the"No Liability" policy. If you do not agree with this policy, you are not permitted to use or distribute this product. Neither the author, the publisher nor the distributor of this material shall be liable for any losses or damages whatsoever (including, without limitation, consequential loss or damage) directly or indirectly arising from the use of this product. Use at your own risk.

### **Online Marketing Info Products**

**[Google Sniper](http://tinyurl.com/od9zc75) – A Top Online Marketing Strategy**

**[CB Passive Income](http://tinyurl.com/p9uxcmm) – Clickbank Marketing Package**

**[Amazon Kindle Elite](http://tinyurl.com/ov3hd5r) – Income from Publishing on Kindle**

**[TubeLaunch](http://tinyurl.com/q9wgxgl) – Earn While Uploading Videos**

**[Home Wealth Secrets](http://f8239f0nrc2wbx1du7unp-ox5i.hop.clickbank.net/) - Wealth Generation Success Package**

**[Affilorama](http://8b4c4evbt4s4ay14icr83dmcp1.hop.clickbank.net/) - The #1 Affiliate Marketing Training Portal**

## **Get Started with HubPages**

HubPages are user generated content that lets the writer earn a share of earnings from them. It's a social content community where writers, known as Hubbers, are given their own free subdomain. On these domains they can post articles or Hubs. Hubbers can embed videos, external links, surveys images, and comments on their HubPage.

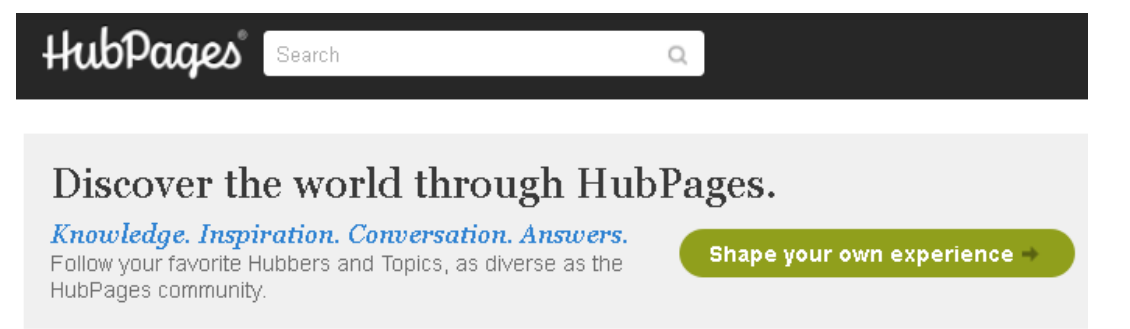

HubPages isn't just a place to write content, though. It's where you can interact with videos and images. You can share on the forums, ask questions, or provide answers for others. HubPages is a fully interactive site where contributors have tools and resources available to help them build their audience and earn rewards including revenue.

#### **Revenue and Rewards**

Every time you add content to your HubPages, you have the opportunity to earn money through online advertising or from affiliate referrals to Amazon or eBay. You need to activate the HubPages Earnings Program to receive payment directly from their Ad or eBay earnings. You earn for referring other writers to HubPages through their affiliate program as well.

The rising stars rewards winners are featured in the HubPages newsletter and receive a special Accolade that raises your reputation in the Hub community.

The Hub Challenge is designed to motivate you to publish a certain number of Hubs in a set number of days.

#### **Setting up a HubPage**

Setting up a HubPage is fairly simple. Begin by creating a free account on the HubPage site by filling out the information with your email address, desired username, and password. Fill out the Captcha code and click the sign up button

Log-in to your account to create a hub. Click on the start a hub tab and fill out your information including your Hub title and topic as well as the format. You can change the format later if it's not what looks best for your article.

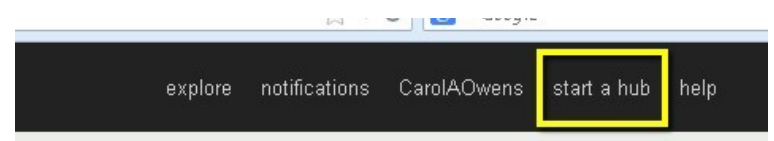

The Hub Tool is the area you are taken after you create your title, URL and format for your page. It's where you can add and edit content, videos, photos, polls, and all the features of your page.

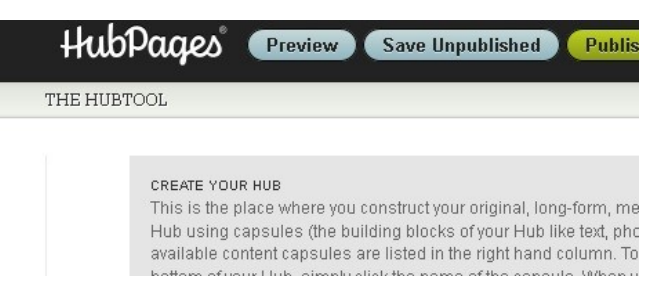

It's best to break your content into multiple capsules. Mix in photo, poll and other capsules relevant to your topic.

#### **Capsules**

Capsules are what make up your Hub. You can add specific capsules that best display your content. To make a quality, informative Hub, it's recommended you have several different capsules. Your content should be at least 1,150 words of well-written, useful and informative content. Be sure to include three high-resolution images that you have properly credited or use your own. Try to use at least one video of your own. Include One Map or Table capsule, one poll or one quiz capsule as well. Make sure your summary is concise and interesting and the formatting attractive.

There are several capsules you can use to add special forms of content. The default capsules are the Text Capsule, the Photo Capsule, and the Comments Capsule. Other capsules available include:

- The Video Capsule gives more detailed information or shows examples of what you are talking about.
- The Map Capsule is excellent for travel guides or restaurant reviews.
- The Table Capsule can be used for comparing and compiling prices, sharing timetables or summarizing data.
- The Amazon Capsule
- The eBay Capsule
- The Poll Capsule is great for getting your readers opinions.
- The Quiz Capsule lets you test your readers. Readers can share your quiz on external sites. Every time the quiz is embedded somewhere else, your Hub earns a natural backlink.
- The Recipe and Ratings Capsules include options like the cook time, instructions, ingredients, ratings, and nutrition capsules for making a recipe hub attractive and reader search friendly.
- The Links Capsule
- The Code Capsule

To add capsules click on the one you want to add. Each capsule appears under the capsules already in your Hub and in the **Organize your content** box on the right.

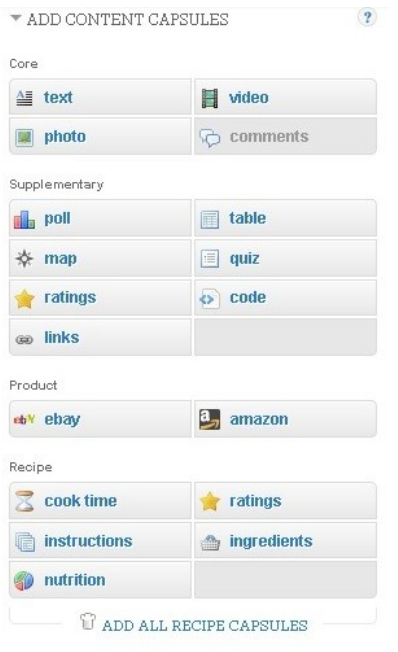

#### **Organize your content**

You can rearrange the order of the capsules in your organize your content box. Simply click and drag into the order you want. Double click on the capsule box to float it to the right. Double click again to return a box to full width.

Capsules can also be moved up, down or float right from the capsule itself. Hover over the capsule name and select the up, down or right arrow to position the capsule.

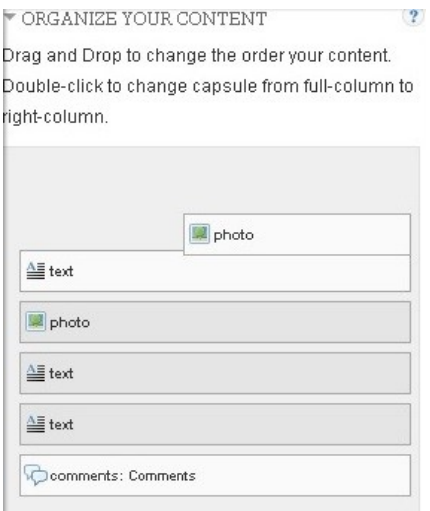

#### **Editing Capsules**

Edit capsules by clicking on the edit button at the top of the capsule.

#### **Text Capsule**

Enter your subtitle. Subtitles are optional but search-friendly subtitles help your content get noticed. Use your keywords in the subtitle. Enter your content by cutting and pasting from your Word doc or write directly into the capsule.

Try to include specific information that includes names, dates, prices, statistics and references to studies in your written content.

Edit your text with the editing options such as italicize, bold, check spelling and adjusting formatting. Text can be formatted as a column by clicking the right pointing arrow in the edit box. You can also add URL links or edit with HTML source editor. Click **Save** when you are done editing.

If you are ready to publish your Hub but want to hide a particular Text capsule in it, check the **Don't display this capsule** box. You can un-check it when you are ready to make it viewable.

#### **Photo Capsule**

With the photo capsule you can upload photos or images to your Hub. Enter a subtitle and choose how you want to add your image: **Upload, Import** and **My photos**.

Choose how you want to display images on your Hub. The default shows the image without a border. Go ahead and reorder the photos by dragging and dropping them while in the edit mode. Save the images.

#### **Video Capsule**

Embed online video into your Hub with the video capsule by inserting the URL of the video or embedding the video code in the video field of the capsule. Be sure to preview it before saving.

#### **Tips for Success**

Create high-quality relevant information that will make you Hub a featured Hub. These hubs are determined to be top quality and have the potential to engage readers. They are showcase on Topic pages, Hubs and the Hubs list as well as available for search engine listing.

Edit your text or have someone else edit so that any grammar and spelling issues can be corrected so they don't damage your authority.

Use short and descriptive Hub titles that match keywords people are using to search for the subject. Provide information that can't be easily found elsewhere online.

Include only products and links that add true value for your reader. Avoid linking to good but unrelated Hubs you have already written or featuring eBay or Amazon products not directly referenced in your Hub text.

Continue to update your Hub often for several months after publishing it.

Promote your hubs through social media, your blog and family and friends. Create hubs related to your blog content so that you get backlinks to both articles and traffic to each site.

Be a regular contributor by creating Hubs and commenting on other hubs.

#### **Publish Your Hub**

The Preview button lets you see what your hub will look when it is published. It isn't saved yet, though. The Save Unpublished lets you save your work and come back to it later while the Publish button saves and publishes your Hub so it goes live on the internet.

If you return to your saved and unpublished Hub, you will see the Preview button, the Publish now button and a done editing button.

HubPages is a site where users can interact, share and inform others through their writing. Writing and publishing a HubPage is a way for you to share your authority through content, images, videos and much more while earning rewards and revenue.